**Selamat, Mac mini memang diciptakan untuk Anda.**

# **Ucapkan "Halo" kepada Mac mini Anda.**

**www.apple.com/id/macmini**

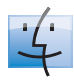

**Finder** Telusuri file-file Anda seperti Anda menelusuri musik Anda dengan Cover Flow. **Mac Help**

**finder**

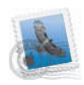

**Mail** Kelola semua account email Anda di satu tempat.

**Mac Help**

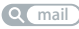

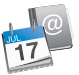

**iCal dan Address Book** Buatlah jadwal dan kontak Anda tetap selaras.

**Mac Help**

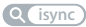

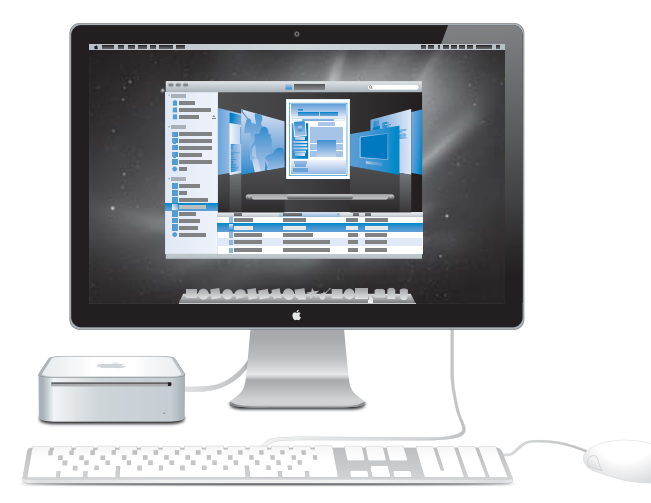

# **Mac OS X Snow Leopard**

#### **www.apple.com/id/macosx**

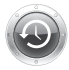

**Time Machine** Secara otomatis membuat cadangan dan memulihkan file-file Anda.

**Q** (time machine)

**Quick Look** Pratinjau file-file Anda secara instan.

**Mac Help Q** quick look

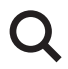

**Spotlight** Temukan apa saja di Mac Anda.

**Mac Help Q**C spotlight

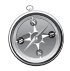

**Safari** Alami berselancar di web dengan browser tercepat di dunia.

**Mac Help**

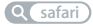

# **iLife**

**Mac Help**

**www.apple.com/id/ilife**

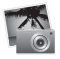

**iPhoto**

Atur dan cari foto Anda dari wajah, tempat, atau acara. **iPhoto Help photos**

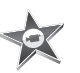

**iMovie** Buatlah film hebat dalam hitungan menit atau edit karya besar Anda. **iMovie Help**

**movie**

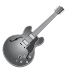

**GarageBand**

Belajar memainkan instrumen. Memulai sesi pertemuan pemain musik. Rekam dan buat lagu Anda sendiri. **GarageBand Help record**

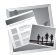

**iWeb**

Ciptakan situs web khusus dan terbitkan di mana saja dengan sebuah klik.

**iWeb Help**

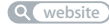

# **Daftar Isi**

# **[Bab 1: Mempersiapkan, Mengatur, Mengoperasikan](#page-6-0)**

- Isi Kemasan
- Mengatur Mac mini
- Mematikan atau Mengalihkan Mac mini ke Modus Tidur

# **[Bab 2: Beraktivitas bersama Mac mini](#page-20-0)**

- Fitur-Fitur di Bagian Depan Mac mini
- Fitur-Fitur di Bagian Belakang Mac mini
- Mendapatkan Jawaban

# **[Bab 3: Masalah, Menemukan Solusi](#page-32-0)**

- Masalah yang Menyebabkan Mac mini Tidak Dapat Digunakan
- Menginstal Ulang Perangkat Lunak yang Disertakan Bersama Mac mini
- Masalah Lainnya
- Menggunakan Apple Hardware Test
- Masalah Sambungan Internet
- Masalah pada Komunikasi Nirkabel AirPort Extreme
- Memperbarui Perangkat Lunak
- Informasi, Layanan, dan Dukungan Lebih Lanjut
- Menemukan Nomor Seri Produk

# **[Bab 4: Informasi Penting Lainnya](#page-48-0)**

- Informasi Penting Tentang Keselamatan
- Informasi Penanganan Penting
- Mengenal Pengaturan Ergonomis
- Apple dan Lingkungan
- Informasi Kesesuaian Peraturan

# <span id="page-6-0"></span>**1 Mempersiapkan, Mengatur, Mengoperasikan**

**1**

**www.apple.com/id/macmini**

**Mac Help Q Migration Assistant** 

Mac mini didesain sedemikian rupa sehingga Anda dapat mengatur dan mulai menggunakannya dengan cepat. Jika Anda belum pernah menggunakan Mac mini atau komputer Mac, baca bagian ini untuk mendapatkan bantuan persiapan.

*Penting:* Baca semua petunjuk pemasangan dan informasi keselamatan mulai dari [halaman 51](#page-50-1) sebelum Anda menyambungkan Mac mini ke stopkontak.

Jika Anda adalah pengguna komputer yang berpengalaman, Anda mungkin telah mengetahui cara mempersiapkan komputer ini. Pastikan Anda membaca informasi di [Bab 2, "Beraktivitas bersama Mac mini",](#page-20-1) untuk mengetahui fitur yang terdapat di Mac mini.

Jawaban untuk beberapa pertanyaan dapat dilihat pada bagian Mac Help di Mac mini. Untuk informasi tentang Mac Help, lihat ["Mendapatkan Jawaban" pada halaman 29.](#page-28-1)

# <span id="page-9-0"></span>Isi Kemasan

Mac mini dilengkapi dengan komponen berikut:

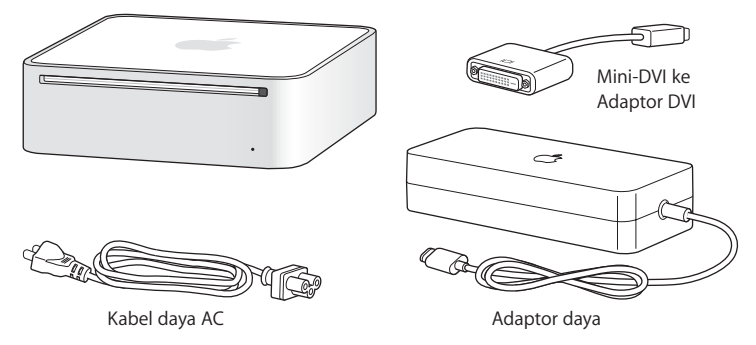

Sebelum Anda mengatur Mac mini, lepaskan dulu lapisan pelindung dari bagian luar komputer dan adaptor daya. Ikuti langkah-langkah pada halaman berikut untuk mengatur komputer.

*Penting:* Jangan letakkan benda apapun di atas Mac mini. Benda yang diletakkan di atas komputer dapat menyebabkan interferensi pada drive optik, AirPort, atau sinyal nirkabel Bluetooth®.

# <span id="page-10-0"></span>Mengatur Mac mini

Letakkan Mac mini secara horizontal atau vertikal, namun jangan terbalik. Gunakan adaptor daya yang disertakan bersama Mac mini, adaptor daya lain mungkin tidak kompatibel dengan Mac mini.

**Langkah 1: Pasang kabel AC ke adaptor daya, lalu pasang kabel dari adaptor daya ke Mac mini, dan terakhir sambungkan adaptor daya ke stopkontak yang telah diarde.**

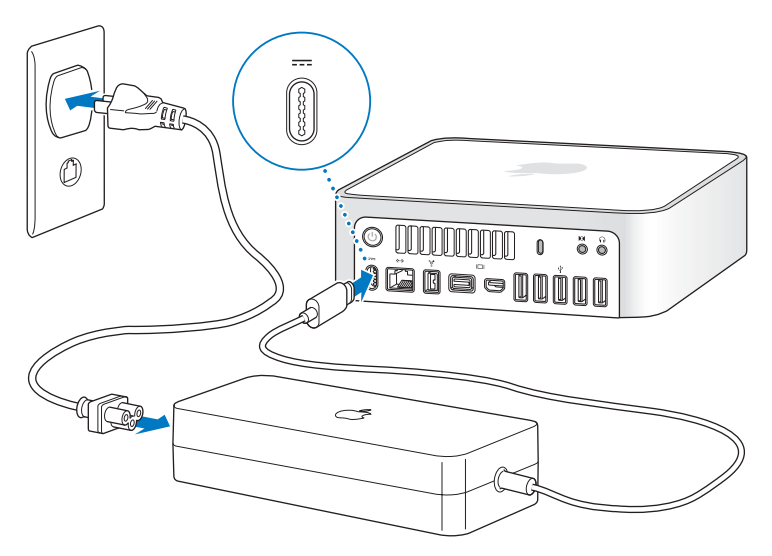

**Langkah 2: Untuk mengakses Internet atau jaringan, sambungkan salah satu ujung kabel Ethernet ke Mac mini dan ujung lainnya ke modem kabel, modem DSL, atau jaringan.**

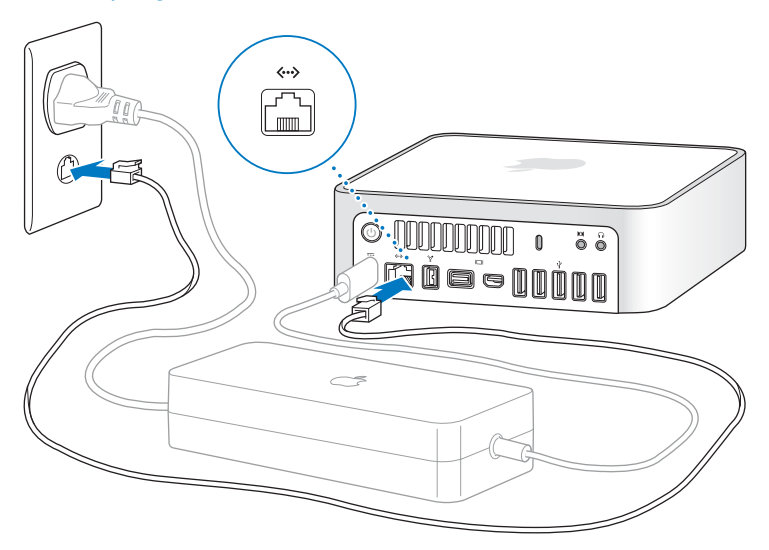

Mac mini dilengkapi dengan teknologi AirPort Extreme untuk jaringan nirkabel. Untuk informasi tentang cara mengatur sambungan nirkabel, pilih Help > Mac Help, lalu cari "AirPort".

Untuk menggunakan sambungan dial-up, Anda memerlukan Modem USB eksternal Apple yang dapat dibeli dari Apple Store online di www.apple.com/asia/store atau dari Peritel Resmi Apple. Pasang Apple USB Modem ke port USB di Mac mini, lalu gunakan kabel telepon (tidak disertakan) untuk menyambungkan modem ke soket telepon.

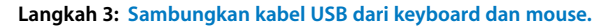

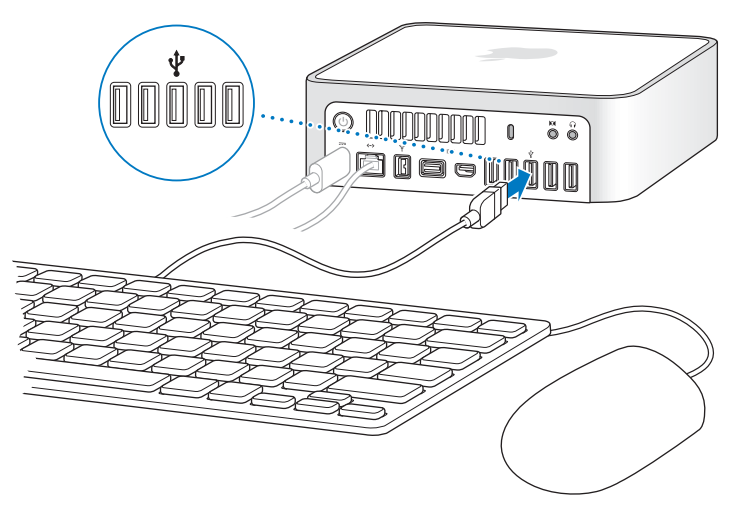

Mac mini tidak dilengkapi dengan keyboard atau mouse, namun Anda dapat menggunakan sebagian besar keyboard dan mouse USB. Jika keyboard dilengkapi dengan port USB ( $\dot{\Psi}$ ), sambungkan mouse ke port USB di keyboard. Jika tidak ada, sambungkan mouse ke port USB  $(\dot{\Psi})$  di bagian belakang Mac mini.

Jika Anda menggunakan keyboard USB yang tidak didesain khusus untuk Mac OS, tombol Command (#) atau Option yang merupakan fitur standar di Apple keyboard mungkin tidak tersedia. Tombol Command (%) di Apple keyboard sama dengan tombol Windows (ikon di tombol seperti logo Windows) di keyboard merek lain. Tombol Option di Apple keyboard sama dengan tombol Alt di keyboard merek lain.

Anda dapat menggunakan preferensi Keyboard & Mouse untuk mengubah tomboltombol pada keyboard. Untuk membuka preferensi Keyboard & Mouse, pilih Apple ( $\hat{\bullet}$ ) > System Preferences, klik Keyboard & Mouse, klik Modifier Keys, dan ikuti petunjuk pada layar.

Bila menggunakan mouse atau keyboard USB merek lain, Anda mungkin memerlukan driver perangkat lunak. Kunjungi situs web produsen terkait untuk mendapatkan driver perangkat lunak terbaru.

### **Menggunakan Keyboard atau Mouse Nirkabel**

Jika Anda membeli Keyboard atau Mouse Nirkabel Apple beserta Mac mini, ikuti petunjuk yang disertakan bersama keyboard dan mouse untuk melakukan pengaturan agar dapat dioperasikan dengan Mac mini.

### **Langkah 4: Sambungkan kabel layar ke port Mini-DVI atau Mini DisplayPort.**

Mac mini tidak disertai dengan layar. Anda dapat menyambungkan layar yang dilengkapi dengan:

- Konektor Mini DisplayPort. Sambungkan langsung ke Mini DisplayPort.
- Konektor DVI. Gunakan Mini-DVI ke Adaptor DVI yang disertakan bersama Mac mini untuk menyambungkan ke port Mini-DVI.
- Konektor VGA. Gunakan Mini-DVI ke Adaptor VGA untuk menyambungkan ke port Mini-DVI atau Mini DisplayPort ke Adaptor VGA untuk menyambungkan ke Mini DisplayPort. Adaptor dapat dibeli melalui www.apple.com/asia/store.

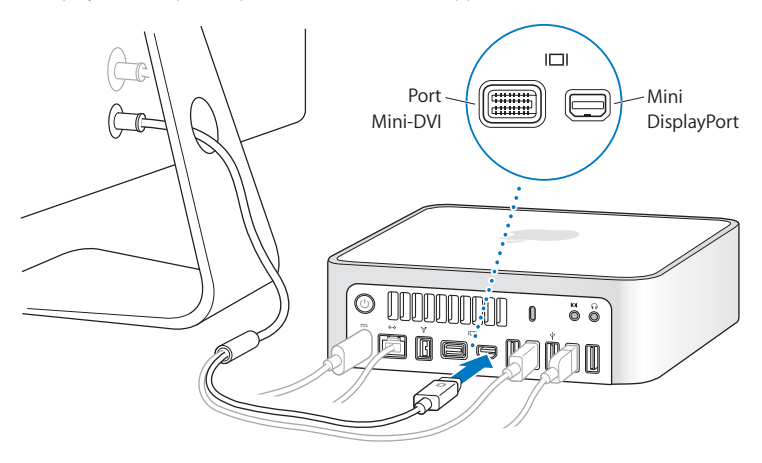

**Langkah 5: Tekan tombol daya (**®**) di bagian belakang untuk menghidupkan Mac mini.**

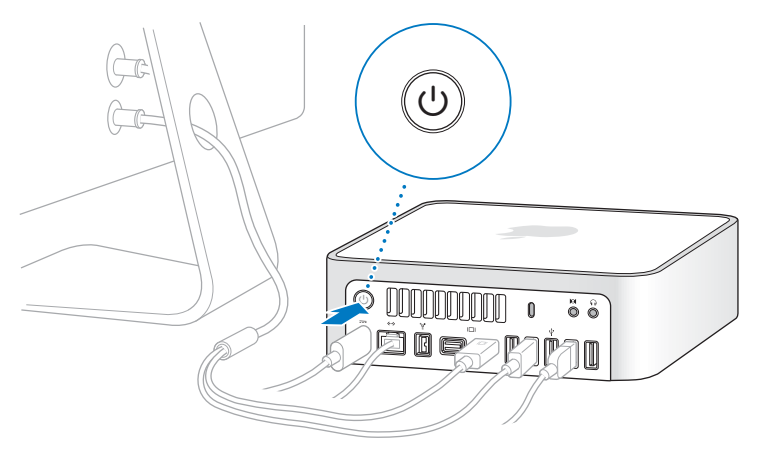

### **Langkah 6: Mengkonfigurasi Mac mini menggunakan Setup Assistant.**

Bila Mac mini dihidupkan untuk pertama kalinya, Setup Assistant akan terbuka. Setup Assistant membantu Anda memasukkan informasi Internet dan email serta membuat account pengguna di Mac mini. Jika Anda memiliki Mac lain, Setup Assistant dapat digunakan untuk mentransfer account pengguna, file, aplikasi, dan informasi lainnya dari Mac tersebut menggunakan Ethernet, FireWire, atau sambungan nirkabel.

Jika Anda tidak ingin menyimpan atau menggunakan Mac tersebut, sebaiknya hapus otorisasi komputer tersebut agar tidak lagi dapat memutar musik, video, atau buku audio yang dibeli dari iTunes Store. Tindakan ini akan mencegah lagu, video, atau buku audio yang Anda beli diputar oleh orang lain dan menghapus otorisasi lainnya. Untuk informasi tentang cara menghapus otorisasi, pilih iTunes Help dari menu Help di iTunes.

Jika Anda tidak menggunakan Setup Assistant untuk mentransfer informasi saat pertama kali komputer dihidupkan, Anda dapat melakukannya di lain waktu menggunakan Migration Assistant. Buka folder Applications, buka Utilities, lalu klik dua kali Migration Assistant.

### **Langkah 7: Sesuaikan dekstop, lalu atur preferensi.**

Anda dapat dengan cepat menyesuaikan desktop menggunakan System Preferences. Pilih Apple ( $\bigcirc$ ) > System Preferences dari baris menu atau klik ikon System Preferences di Dock. System Preferences adalah pusat perintah untuk sebagian besar pengaturan di Mac mini. Untuk informasi lebih lanjut, buka Mac Help, lalu cari "System Preferences" atau preferensi tertentu yang akan Anda ubah.

# <span id="page-18-0"></span>Mematikan atau Mengalihkan Mac mini ke Modus Tidur

Setelah selesai menggunakan Mac mini, Anda dapat mengalihkannya ke modus tidur atau mematikannya.

# **Mengalihkan Mac mini ke Modus Tidur**

Jika Anda tidak akan menggunakan Mac mini selama beberapa saat, alihkan ke modus tidur. Saat Mac mini berada dalam modus tidur, layar akan berubah gelap. Anda dapat dengan cepat mengaktifkan Mac mini tanpa melakukan proses pengaktifan.

## **Untuk mengalihkan Mac mini ke modus tidur dengan cepat, lakukan salah satu tindakan berikut:**

- Pilih Apple ( $\bullet$ ) > Sleep dari baris menu.
- Tekan tombol daya (①) di bagian belakang Mac mini.
- Pilih Apple ( $\hat{\blacklozenge}$ ) > System Preferences, klik Energy Saver, lalu atur timer tidur.
- Tekan terus tombol Play/Pause ( $\blacktriangleright$ II) di Apple Remote opsional selama 3 detik.

Untuk mengaktifkan Mac mini, tekan salah satu tombol keyboard atau tombol apapun di Apple Remote opsional. Jika Mac mini diaktifkan dari modus tidur, pengaturan komputer, aplikasi, dan dokumen akan tetap sama seperti terakhir kali Anda meninggalkannya.

# **Mematikan Mac mini**

Matikan Mac mini jika tidak akan digunakan selama beberapa hari. Pilih Apple ( $\bigcirc$ ) > Shut Down. Untuk menghidupkan kembali Mac mini, tekan tombol daya (U).

*PEMBERITAHUAN:* Matikan Mac mini sebelum memindahkannya. Memindahkan Mac mini saat hard disk sedang berputar dapat merusak hard disk tersebut, sehingga data dapat hilang atau komputer tidak dapat dihidupkan dari hard disk.

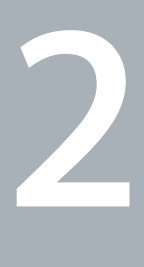

# <span id="page-20-1"></span><span id="page-20-0"></span>**2 Beraktivitas bersama Mac mini**

**www.apple.com/id/macosx**

**Mac Help iLife**

Baca ikhtisar tentang fitur dan port yang ada di Mac mini secara cermat.

Berita terbaru Apple, download gratis, serta katalog online untuk perangkat lunak dan perangkat keras Mac mini dapat dilihat di www.apple.com.

Buku panduan untuk beberapa produk Apple dan dukungan teknis untuk semua produk Apple juga dapat dilihat pada situs web Support Apple di www.apple.com/asia/support.

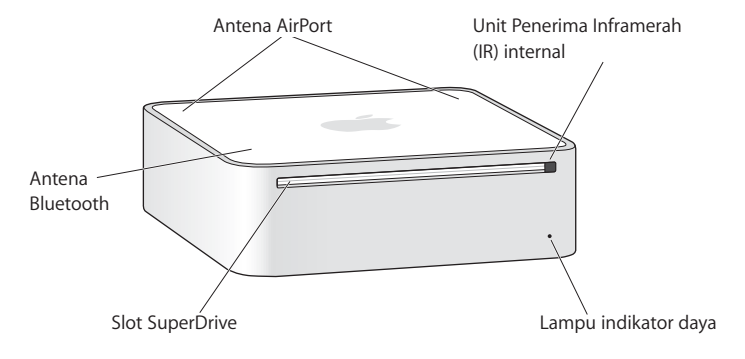

# <span id="page-23-0"></span>Fitur-Fitur di Bagian Depan Mac mini

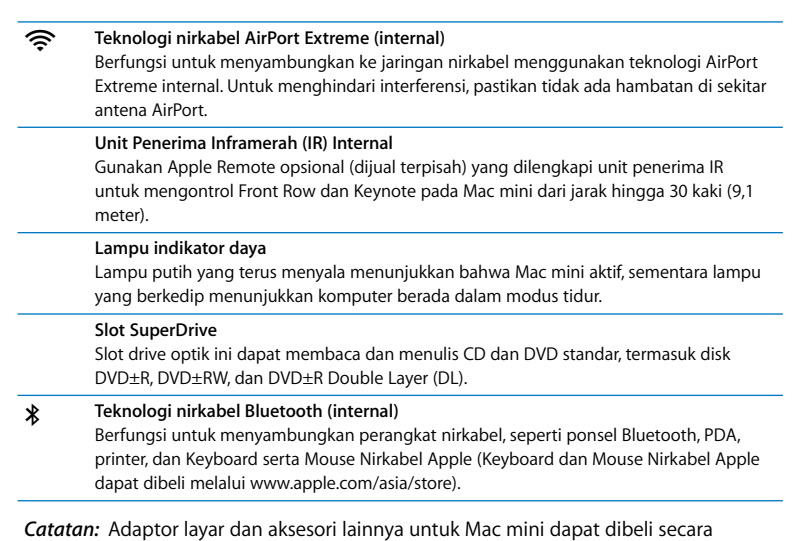

terpisah melalui www.apple.com/asia/store.

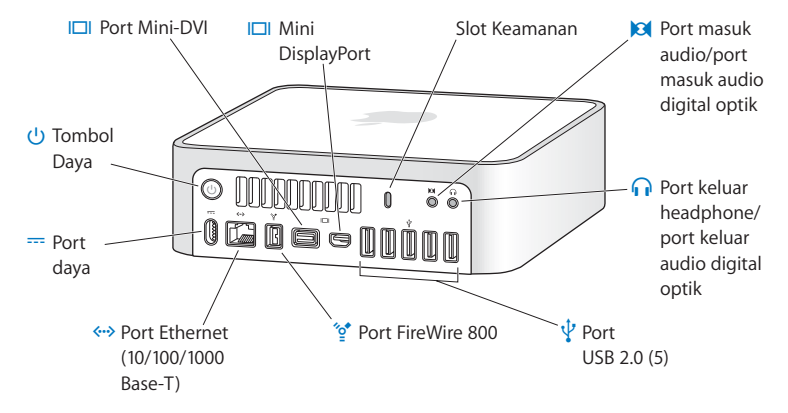

# <span id="page-25-0"></span>Fitur-Fitur di Bagian Belakang Mac mini

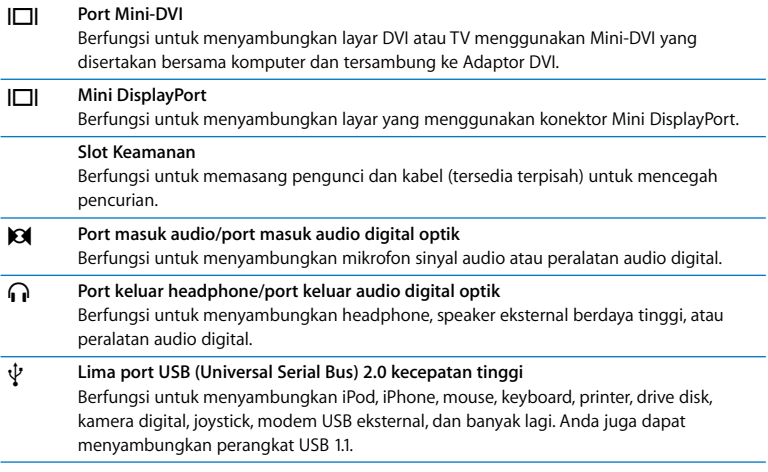

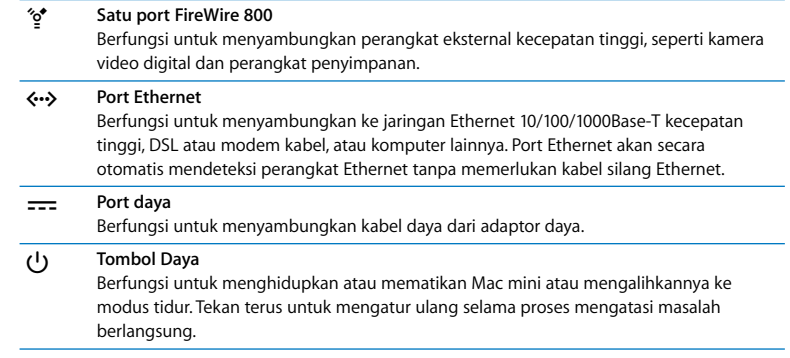

# <span id="page-28-1"></span><span id="page-28-0"></span>Mendapatkan Jawaban

Informasi lebih lanjut tentang cara menggunakan Mac mini tersedia di Mac Help pada komputer Anda dan melalui Internet di www.apple.com/asia/support/macpro.

### **Untuk membuka Mac Help:**

- **1** Klik ikon Finder di Dock (baris ikon di sepanjang tepi layar).
- **2** Klik menu Help di baris menu, lalu lakukan salah satu hal berikut:
	- **a** Ketik pertanyaan atau frasa di kolom Search, lalu pilih topik dari daftar hasil atau pilih Show All Results untuk melihat semua topik.
	- **b** Pilih Mac Help untuk membuka jendela Mac Help agar dapat menelusuri topik atau mengetik pertanyaan pencarian.

# **Informasi Lebih Lanjut**

Untuk informasi lebih lanjut tentang cara menggunakan Mac mini, lihat daftar berikut:

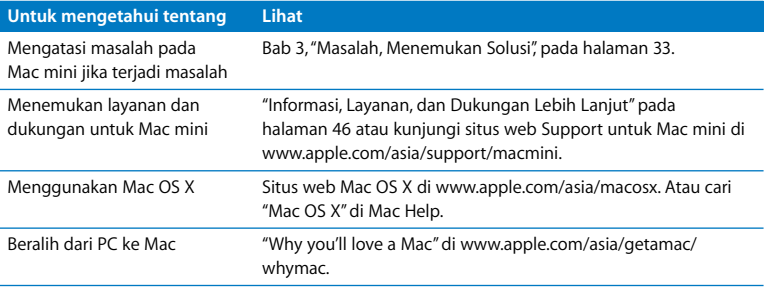

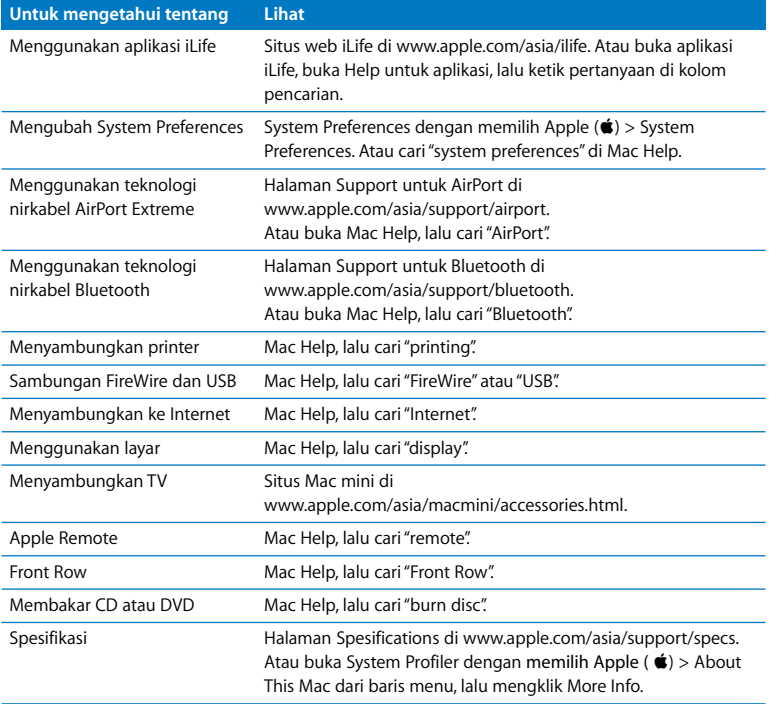

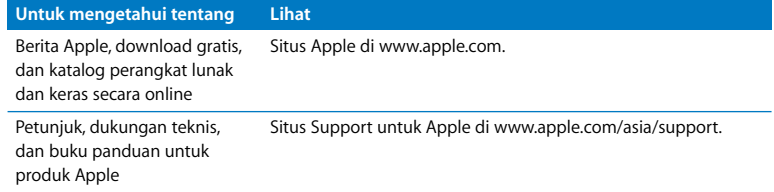

**3**

# <span id="page-32-1"></span><span id="page-32-0"></span>**3 Masalah, Menemukan Solusi**

**www.apple.com/id/support**

**Mac Help help**

Masalah terkadang terjadi saat Anda menggunakan Mac mini. Baca bagian berisi tips mengatasi masalah saat gangguan terjadi pada komputer. Anda juga dapat menemukan informasi tentang mengatasi masalah lainnya di Mac Help atau situs web Service & Support Mac mini di www.apple.com/asia/support/macmini.

Jika Anda mengalami masalah pada Mac mini, biasanya tersedia solusi praktis dan cepat. Jika muncul masalah pada komputer, coba ingat hal yang Anda lakukan sebelum masalah tersebut terjadi. Langkah ini akan membantu Anda menentukan kemungkinan penyebab dan menemukan jawaban yang dibutuhkan. Hal yang perlu diingat meliputi:

- Â Aplikasi yang sedang dibuka saat masalah terjadi. Masalah yang hanya terjadi saat aplikasi tertentu dibuka menunjukkan bahwa aplikasi tersebut tidak kompatibel dengan versi Mac OS yang diinstal di komputer.
- Perangkat lunak baru yang diinstal.
- Perangkat keras baru (seperti periferal) yang disambungkan.

*PERINGATAN:* Jangan coba membuka Mac mini. Jika Mac mini perlu diperbaiki, lihat ["Informasi, Layanan, dan Dukungan Lebih Lanjut" pada halaman 46](#page-45-0) untuk mendapatkan informasi tentang cara menghubungi Penyedia Layanan Resmi Apple atau pihak Apple untuk mendapatkan layanan. Mac mini tidak dilengkapi dengan komponen yang dapat diperbaiki oleh pengguna.

# <span id="page-35-0"></span>Masalah yang Menyebabkan Mac mini Tidak Dapat Digunakan

### **Jika komputer tidak dapat merespons atau penunjuk tidak bergerak**

- Pastikan mouse dan keyboard telah tersambung. Lepaskan, lalu pasang kembali konektor dan pastikan telah terpasang dengan kencang.
- Â Jika masalah masih berlanjut, coba tutup aplikasi yang bermasalah secara paksa. Pada Apple keyboard, tekan terus tombol Option dan Command (%), lalu tekan tombol Esc. Pada keyboard merek lain, tekan terus tombol Windows dan Alt, lalu tekan tombol Esc. Jika dialog muncul, pilih aplikasi yang membeku, lalu klik Force Quit. Setelah itu, simpan pekerjaan Anda di aplikasi yang terbuka, lalu hidupkan ulang Mac mini untuk memastikan masalah telah teratasi sepenuhnya.
- Tekan terus tombol daya (U) di bagian belakang Mac mini selama lima detik untuk mematikan komputer.
- Lepaskan kabel daya dari Mac mini. Setelah itu, pasang kembali kabel daya, lalu tekan tombol daya ( $\bigcup$ ) untuk menghidupkan Mac mini.

Jika masalah hanya terjadi saat aplikasi tertentu digunakan, hubungi produsen aplikasi tersebut untuk mengetahui apakah aplikasi telah kompatibel dengan komputer.

Untuk mendapatkan informasi dukungan dan kontak tentang perangkat lunak yang disertakan bersama komputer, kunjungi www.apple.com/guide atau situs web produsen perangkat lunak.

Jika masalah sering terjadi, coba instal ulang perangkat lunak sistem (lihat ["Menginstal](#page-37-0)  [Ulang Perangkat Lunak yang Disertakan Bersama Mac mini" pada halaman 38](#page-37-0)).

## **Jika Mac mini membeku saat pengaktifan berlangsung atau tanda tanya berkedip muncul pada layar**

- Tunggu beberapa detik. Jika Mac mini tidak segera hidup setelah jeda, matikan Mac mini dengan menekan terus tombol daya (®) sekitar 5 detik hingga komputer mati. Kemudian, tekan terus tombol Option, lalu tekan kembali tombol dava ((!)) untuk menghidupkan komputer. Tekan terus tombol Option hingga Mac mini hidup, lalu klik tanda panah di bawah ikon hard disk yang akan digunakan sebagai disk pengaktifan.
- Setelah Mac mini hidup, buka System Preferences, lalu klik Startup Disk. Pilih folder Mac OS X System lokal.
- Jika masalah sering terjadi, perangkat lunak sistem mungkin perlu diinstal ulang (lihat ["Menginstal Ulang Perangkat Lunak yang Disertakan Bersama Mac mini" pada](#page-37-0)  [halaman 38\)](#page-37-0).

### **Jika Mac mini tidak dapat dihidupkan**

- Pastikan kabel daya tersambung ke Mac mini dan stopkontak yang berfungsi, dan kabel daya telah dipasang ke adaptor daya.
- Tekan tombol power ( $\bigcup$ ), lalu sekaligus tekan terus tombol Command ( $\mathcal{H}$ ), Option, P, dan R di keyboard Apple hingga Anda mendengar suara pengaktifan untuk kedua kalinya. Tindakan ini akan mengatur ulang PRAM (Parameter RAM). Pada keyboard merek lain, tekan tombol daya ((U), lalu tekan terus tombol Windows, Alt, P, dan R.
- Â Lepaskan kabel daya, lalu tunggu minimal 30 detik. Pasang kembali kabel daya, lalu tekan kembali tombol daya ((<sup>l</sup>)) untuk menghidupkan Mac mini.

Â Jika Anda masih tidak dapat menghidupkan Mac mini, lihat ["Informasi, Layanan, dan](#page-45-0)  [Dukungan Lebih Lanjut" pada halaman 46](#page-45-0) untuk informasi tentang cara menghubungi Apple agar mendapatkan layanan.

# <span id="page-37-0"></span>Menginstal Ulang Perangkat Lunak yang Disertakan Bersama Mac mini

Gunakan disk penginstalan perangkat lunak yang diberikan bersama Mac mini untuk menginstal ulang Mac OS X dan aplikasi lainnya yang disertakan dengan komputer Anda. Anda dapat memilih "Archive and Install" untuk menyimpan file dan pengaturan yang ada atau "Erase and Install" yang akan menghapus semua data.

*Penting:* Apple menyarankan untuk membuat cadangan data di hard disk sebelum mengembalikan perangkat lunak. Karena pilihan "Erase and Install" akan menghapus data dalam hard disk, sebaiknya buat cadangan file penting sebelum Anda menginstal Mac OS X dan aplikasi lainnya. Apple tidak bertanggung jawab atas data yang hilang.

# **Menginstal Mac OS X**

### **Untuk menginstal Mac OS X:**

- **1** Buat cadangan file penting Anda.
- **2** Masukkan *Mac OS X Install DVD* yang disertakan bersama komputer.
- **3** Klik dua kali Install Mac OS X.
- **4** Ikuti petunjuk pada layar.

*Catatan:* Untuk mengembalikan Mac OS X pada komputer ke pengaturan awal pabrik, klik Options di panel Installer "Select a Destination", lalu pilih "Erase and Install". Jika "Erase and Install" dipilih, pesan yang mengingatkan Anda untuk menggunakan *Applications Install DVD* yang disertakan bersama komputer untuk menginstal ulang paket aplikasi yang disertakan akan ditampilkan*.*

- **5** Jika penginstalan telah selesai, klik Restart untuk menghidupkan ulang komputer.
- **6** Ikuti petunjuk di Setup Assistant untuk membuat account pengguna.

# **Menginstal Aplikasi**

Jika Anda menginstal ulang Mac OS X di komputer, lalu memilih pilihan "Erase and Install", maka aplikasi yang disertakan bersama komputer harus diinstal ulang, misalnya aplikasi iLife.

### **Untuk menginstal aplikasi yang disertakan bersama komputer:**

- **1** Buat cadangan file penting.
- **2** Masukkan *Applications Install DVD* yang disertakan bersama komputer.
- **3** Klik dua kali Install Bundled Software.
- **4** Ikuti petunjuk pada layar.
- **5** Jika penginstalan telah selesai, klik Close.

# <span id="page-38-0"></span>Masalah Lainnya

### **Jika aplikasi bermasalah**

Untuk masalah yang terkait dengan perangkat lunak di luar Apple, hubungi produsen perangkat lunak tersebut. Produsen perangkat lunak biasanya menyediakan pembaruan perangkat lunak di situs web mereka.

Anda dapat mengatur Mac mini untuk memeriksa dan menginstal secara otomatis perangkat lunak Apple terbaru menggunakan panel Software Update di System Preferences. Untuk informasi lebih lanjut, pilih Help > Mac Help, lalu cari "software update".

### **Jika Anda tidak dapat mengeluarkan disk**

- Â Pastikan tidak ada benda apapun di atas komputer. Benda yang diletakkan di atas komputer dapat menghambat disk saat akan dikeluarkan.
- Tutup aplikasi yang menggunakan disk, lalu tekan tombol Pelepas Media ( $\triangle$ ) di Apple keyboard. Pada keyboad merek lain, tekan tombol F12 untuk mengeluarkan disk. Lihat buku panduan yang disertakan bersama keyboard.
- Buka jendela Finder, lalu klik tombol Eject (▲) di samping ikon disk pada baris samping, atau tarik ikon disc dari desktop ke Trash.
- Â Jika langkah ini masih tidak berhasil, hidupkan ulang komputer sambil menekan terus tombol mouse.

### **Jika Anda menemui masalah saat menggunakan Mac mini atau Mac OS**

- Jika Anda tidak menemukan jawaban di dalam panduan pengguna ini, lihat di Mac Help untuk petunjuk dan informasi tentang cara mengatasi masalah. Pilih Help > Mac Help.
- Periksa informasi tentang cara mengatasi masalah dan pembaruan perangkat lunak pada situs web Apple Support di www.apple.com/asia/support.

### **Jika pengaturan tanggal dan waktu berulang kali hilang**

• Baterai cadangan internal mungkin harus diganti. Lihat "Informasi, Layanan, dan [Dukungan Lebih Lanjut" pada halaman 46](#page-45-0) untuk informasi tentang cara menghubungi pihak Apple agar mendapatkan layanan.

# <span id="page-40-0"></span>Menggunakan Apple Hardware Test

Jika terdeteksi masalah pada perangkat keras Mac mini, Anda dapat menggunakan aplikasi Apple Hardware Test untuk membantu memastikan apakah terdapat masalah pada salah satu komponen komputer.

### **Untuk menggunakan Apple Hardware Test:**

- **1** Lepaskan semua perangkat eksternal dari Mac mini, kecuali keyboard dan mouse. Jika kabel Ethernet tersambung, lepaskan kabel tersebut.
- **2** Hidupkan ulang Mac mini sewaktu menekan terus tombol D.
- **3** Saat layar pilihan Apple Hardware Test muncul, pilih bahasa yang akan Anda gunakan.
- **4** Tekan tombol Return atau klik tombol tanda panah kanan.
- **5** Jika layar utama Apple Hardware Test muncul (setelah sekitar 45 detik), ikuti petunjuk pada layar.
- **6** Jika Apple Hardware Test mendeteksi masalah, kode kesalahan akan ditampilkan. Catat kode kesalahan yang muncul sebelum meneruskan ke pilihan dukungan. Jika Apple Hardware Test tidak mendeteksi gangguan perangkat keras, masalah mungkin terletak pada perangkat lunak.

Jika prosedur ini tidak berhasil, masukkan *Applications Install DVD* yang disertakan bersama Mac mini untuk menggunakan Apple Hardware Test. Untuk informasi lebih lanjut, lihat file Read Me Apple Hardware Test di *Applications Install DVD*.

# <span id="page-41-0"></span>Masalah Sambungan Internet

Mac mini dilengkapi aplikasi Network Setup Assistant yang akan memandu Anda mengatur sambungan Internet. Buka System Preferences, lalu klik Network. Klik tombol "Assist me" untuk membuka Network Setup Assistant.

Jika sambungan Internet bermasalah, coba langkah yang dijelaskan di bagian ini untuk jenis sambungan yang digunakan atau gunakan Network Diagnostics.

**Untuk menggunakan** Network Diagnostics**:**

- **1** Pilih Apple  $(\hat{\bullet})$  > System Preferences.
- **2** Klik Network, lalu klik "Assist me".
- **3** Klik Diagnostics untuk membuka Network Diagnostics.
- **4** Ikuti petunjuk pada layar.

Jika Network Diagnostics tidak dapat mengatasi masalah, kemungkinan terjadi masalah dengan ISP (Internet Service Provider) yang dituju, perangkat eksternal yang digunakan untuk tersambung ke ISP, atau dengan server yang coba diakses. Anda dapat mencoba langkah berikut.

### **Modem Kabel, Modem DSL, dan Sambungan Internet LAN**

Pastikan semua kabel modem telah terpasang, termasuk kabel daya modem, kabel dari modem ke komputer, dan kabel dari modem ke stopkontak. Periksa juga kabel dan catu daya ke hub dan router Ethernet.

## **Mematikan dan menghidupkan modem serta mengatur ulang perangkat keras modem**

Matikan DSL atau modem kabel selama beberapa menit, lalu hidupkan kembali. Beberapa ISP menyarankan untuk melepaskan kabel daya modem. Jika modem dilengkapi tombol atur ulang, tekan tombol tersebut sebelum atau sesudah daya dimatikan dan dihidupkan.

*Penting:* Petunjuk untuk modem tidak berlaku untuk pengguna LAN. Pengguna LAN mungkin memiliki hub, switch, router, atau pod sambungan yang tidak dimiliki oleh pengguna DSL dan modem kabel. Pengguna LAN sebaiknya menghubungi administrator jaringan, bukan ISP.

### **Sambungan PPPoE**

Jika tidak dapat tersambung ke ISP menggunakan PPPoE (Point to Point Protocol over Ethernet), pastikan Anda telah memasukkan informasi yang benar di preferensi Network.

### **Untuk memasukkan pengaturan PPPoE:**

- **1** Pilih Apple  $(\bullet)$  > System Preferences.
- **2** Klik Network.
- **3** Klik Add (+) di bagian bawah daftar layanan sambungan jaringan, lalu pilih PPPoE dari menu pop-up Interface.
- **4** Pilih Interface untuk layanan PPPoE dari menu pop-up Ethernet.

Pilih Ethernet jika Anda tersambung dengan jaringan kabel atau AirPort jika Anda tersambung ke jaringan nirkabel.

- **5** Masukkan informasi dari penyedia layanan, seperti nama account, sandi, dan nama layanan PPPoE (jika penyedia layanan memintanya).
- **6** Klik Apply untuk mengaktifkan pengaturan.

### **Sambungan Jaringan**

Pastikan kabel Ethernet telah tersambung ke Mac mini dan jaringan. Periksa kabel dan catu daya ke hub dan router Ethernet.

Jika dua komputer atau lebih berbagi sambungan Internet, pastikan jaringan Anda telah diatur dengan benar. Anda harus mengetahui apakah ISP hanya memberikan satu atau beberapa alamat IP (satu alamat IP untuk setiap komputer).

Jika hanya diberikan satu alamat IP, Anda harus memiliki router yang dapat berbagi sambungan yang disebut juga dengan NAT (Network Address Translation) atau "menyembunyikan IP". Untuk informasi pengaturan, lihat dokumen yang disertakan bersama router atau hubungi pihak yang mengatur jaringan Anda. AirPort Base Station dapat digunakan untuk berbagi satu alamat IP di antara beberapa komputer. Untuk informasi tentang cara menggunakan AirPort Base Station, lihat Mac Help atau kunjungi situs web AirPort Extreme di www.apple.com/asia/support/airport.

Jika langkah-langkah tersebut gagal mengatasi masalah, hubungi ISP atau administrator jaringan.

# <span id="page-44-0"></span>Masalah pada Komunikasi Nirkabel AirPort Extreme

Jika terdapat masalah dalam menggunakan komunikasi nirkabel AirPort Extreme:

- Â Pastikan komputer atau jaringan yang dituju telah aktif dan dilengkapi jalur akses nirkabel.
- Â Pastikan perangkat lunak telah dikonfigurasikan dengan benar sesuai petunjuk yang disertakan bersama base station atau jalur akses.
- Pastikan Anda berada dalam jangkauan antena komputer lain atau jalur akses jaringan. Perangkat elektronik atau benda logam yang ada di sekitar dapat mengganggu komunikasi nirkabel dan mengurangi jarak jangkauan sinyal. Mengubah posisi atau memutar komputer dapat memperbaiki penerimaan sinyal.
- Periksa menu status AirPort ( $\hat{\mathcal{F}}$ ) di baris menu. Kekuatan sinyal ditunjukkan dengan hingga empat baris sinyal yang ditampilkan. Jika kekuatan sinyal lemah, coba berpindah ke lokasi lain.
- Lihat AirPort Help (pilih Help > Mac Help, lalu pilih Library > AirPort Help dari baris menu). Lihat juga petunjuk yang disertakan bersama perangkat nirkabel untuk informasi lebih lanjut.

# <span id="page-44-1"></span>Memperbarui Perangkat Lunak

Anda dapat tersambung ke Internet dan secara otomatis men-download serta menginstal perangkat lunak gratis versi terbaru, driver, dan perangkat tambahan lainnya dari Apple.

Bila tersambung ke Internet, Software Update akan memeriksa ketersediaan pembaruan untuk komputer Anda. Mac mini dapat diatur untuk memeriksa pembaruan secara berkala agar Anda dapat men-download dan menginstal perangkat lunak versi terbaru.

### **Untuk memeriksa perangkat lunak versi terbaru:**

- **1** Pilih Apple  $(\hat{\bullet})$  > System Preferences.
- **2** Klik ikon Software Update, lalu ikuti petunjuk pada layar.
	- Untuk informasi lebih lanjut, cari "Software Update" di Mac Help.
	- Â Untuk informasi terbaru tentang Mac OS X, kunjungi www.apple.com/asia/macosx.

# <span id="page-45-1"></span><span id="page-45-0"></span>Informasi, Layanan, dan Dukungan Lebih Lanjut

Mac mini tidak dilengkapi dengan komponen yang dapat diperbaiki oleh pengguna. Untuk perbaikan, bawa Mac mini ke Penyedia Layanan Resmi Apple atau hubungi pihak Apple agar mendapatkan layanan. Anda dapat menemukan informasi lebih lanjut tentang Mac mini melalui sumber online, bantuan pada layar, System Profiler, atau Apple Hardware Test.

Jika Anda ingin memasang memori tambahan, hubungi Penyedia Layanan Resmi Apple atau peritel Apple Store.

### **Sumber Online**

Untuk informasi layanan dan dukungan online, kunjungi www.apple.com/asia/support. Pilih negara dari menu pop-up. Anda dapat mencari AppleCare Knowledge Base, memeriksa pembaruan perangkat lunak, atau mendapatkan bantuan dari forum diskusi Apple.

### **Bantuan pada Layar**

Anda sering kali dapat menemukan jawaban atas pertanyaan serta petunjuk dan informasi tentang mengatasi masalah di Mac Help. Pilih Help > Mac Help.

### **System Profiler**

Untuk mendapatkan informasi tentang Mac mini, gunakan System Profiler. System Profiler akan menampilkan jenis perangkat keras dan perangkat lunak yang diinstal, nomor seri dan versi sistem pengoperasian, kapasitas memori yang dipasang, dan sebagainya. Untuk membuka System Profiler, pilih Apple ( $\bullet$ ) > About This Mac dari baris menu, lalu klik More Info.

# **Layanan dan Dukungan AppleCare**

Mac mini dilengkapi dengan dukungan teknis selama 90 hari dan cakupan garansi perbaikan perangkat keras selama satu tahun di peritel Apple Store atau pusat perbaikan resmi Apple, seperti AASP (Apple Authorized Service Provider). Anda dapat memperpanjang garansi dengan membeli Program Perlindungan AppleCare. Untuk informasi, kunjungi www.apple.com/asia/support/products atau kunjungi alamat situs web untuk negara Anda dalam daftar di bawah ini.

Jika Anda memerlukan bantuan, perwakilan dukungan telepon AppleCare dapat membantu Anda menginstal dan membuka aplikasi serta mengatasi masalah. Hubungi nomor pusat dukungan yang terdekat (gratis 90 hari pertama). Siapkan informasi tanggal pembelian dan nomor seri Mac mini sebelum menelepon.

*Catatan:* Dukungan telepon gratis selama 90 hari berlaku sejak tanggal pembelian dan Anda mungkin dikenakan biaya telepon.

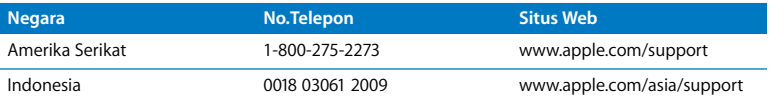

Nomor telepon dapat berubah sewaktu-waktu dan biaya telepon lokal dan interlokal mungkin berlaku. Daftar lengkap tersedia di web:

**www.apple.com/contact/phone\_contacts.html**

# <span id="page-47-0"></span>Menemukan Nomor Seri Produk

Gunakan salah satu cara ini untuk menemukan nomor seri Mac mini:

- Pilih Apple ( $\hat{\mathbf{G}}$ ) dari baris menu, lalu pilih About This Mac. Klik nomor versi di bawah kata "Mac OS X" untuk melihat nomor versi, versi build, dan nomor seri Mac OS X.
- Buka System Profiler (di /Applications/Utilities/), lalu klik Hardware.
- Lihat di bagian bawah Mac mini.

**4**

# <span id="page-48-0"></span>**4 Informasi Penting Lainnya**

**www.apple.com/id/environment**

**Mac Help ergonomics**

Untuk keselamatan Anda dan peralatan, ikuti peraturan tentang cara menangani, membersihkan, dan menggunakan Mac mini dengan lebih nyaman. Simpan petunjuk ini di tempat yang mudah dijangkau sebagai referensi untuk semua pihak.

*PEMBERITAHUAN:* Penyimpanan atau penggunaan komputer yang tidak tepat dapat membatalkan garansi dari produsen.

# <span id="page-50-1"></span><span id="page-50-0"></span>Informasi Penting Tentang Keselamatan

*PERINGATAN:* Kelalaian mengikuti petunjuk ini dapat menyebabkan kebakaran, sengatan listrik, cedera, atau kerusakan lainnya.

**Penanganan yang Benar** Letakkan Mac mini di permukaan yang stabil sehingga terdapat sirkulasi udara yang memadai di bawah dan di sekitar komputer. Jangan letakkan Mac mini di atas bantal atau materi lembut lainnya, karena materi jenis ini dapat menghambat ventilasi aliran udara. Jangan masukkan benda apapun ke dalam lubang ventilasi.

**Air dan lokasi lembab** Jauhkan Mac mini dari sumber cairan, seperti minuman, wastafel, bak mandi, tempat mandi pancuran, dan sebagainya. Lindungi Mac mini dari kelembaban atau udara yang basah, seperti hujan, salju, atau kabut.

**Adaptor Daya** Ikuti panduan berikut untuk menggunakan adaptor daya:

- Pastikan konektor daya dimasukkan dengan kencang ke adaptor daya, komputer, dan stopkontak.
- Selalu sediakan ruang kosong yang memadai di sekitar adaptor daya dan operasikan Mac mini di tempat dengan aliran udara di sekitar adaptor daya tidak terhambat.
- Â Gunakan adaptor daya yang disertakan bersama komputer. Mac mini menggunakan adaptor daya 110 watt.
- Lepaskan kabel daya untuk memutuskan sepenuhnya sambungan daya dari komputer. Saat menarik kabel daya, pegang pada bagian konektor, bukan pada bagian kabel.

*PERINGATAN:* Adaptor daya biasanya akan menjadi panas selama digunakan. Pastikan selalu aliran udara yang memadai dan jangan gunakan terlalu lama.

Lepaskan adaptor daya dan kabel lainnya jika mengalami salah satu kondisi berikut:

- Anda ingin membersihkan Mac mini (gunakan hanya prosedur yang disarankan pada [halaman 56\)](#page-55-1).
- Kabel daya atau konektor telah aus atau rusak.
- Mac mini atau adaptor daya terkena hujan, kelembaban tinggi, atau cairan yang tumpah di casing.
- Â Mac mini atau adaptor daya jatuh atau rusak atau Anda merasa bahwa servis atau perbaikan perlu dilakukan.

### **Spesifikasi daya:**

- Â *Frekuensi:* 50 hingga 60 Hz
- Â *Tegangan Kabel:* 100 hingga 240 V AC

**Kerusakan pendengaran** Kerusakan pendengaran permanen dapat terjadi jika earphone atau headphone digunakan pada tingkat volume suara yang tinggi. Anda dapat setiap saat menyesuaikan volume suara ke lebih tinggi yang mungkin terdengar normal, namun ternyata dapat merusak pendengaran. Jika Anda mendengar bunyi dengung atau jika suara terdengar jauh, hentikan penggunaan earphone atau headphone dan periksakan pendengaran Anda. Semakin tinggi tingkat volume suara, semakin cepat pendengaran Anda rusak. Berikut adalah saran ahli THT untuk melindungi pendengaran Anda:

- Batasi frekuensi penggunaan earphone atau headphone pada tingkat volume suara tinggi.
- Jangan perbesar volume suara untuk menghalangi suara bising di sekitar Anda.
- Perkecil volume suara jika Anda tidak dapat mendengar suara orang yang berada di dekat Anda.

**Aktivitas berisiko tinggi** Sistem komputer ini tidak ditujukan untuk penggunaan dalam pengoperasian fasilitas nuklir, navigasi pesawat atau sistem komunikasi, sistem kontrol lalu lintas udara, atau penggunaan lain yang dapat menyebabkan kematian, cedera, atau kerusakan lingkungan yang serius jika sistem komputer rusak.

# **Informasi Laser untuk Drive Disk Optik**

*PERINGATAN:* Membuat penyesuaian atau melakukan prosedur yang tidak diuraikan dalam buku panduan ini dapat mengakibatkan pemaparan radiasi yang berbahaya.

Drive disk optik di Mac mini dilengkapi laser yang aman digunakan dalam kondisi normal, namun dapat merusak mata jika dibongkar. Untuk keselamatan Anda, perbaiki peralatan ini hanya di Penyedia Layanan Resmi Apple.

*Penting:* Peralatan lisrrik dapat membahayakan jika digunakan secara salah. Pengoperasian produk ini atau produk sejenis harus selalu mendapatkan pengawasan dari orang dewasa. Jangan biarkan anak-anak mengakses komponen dalam alat listrik dan jangan biarkan mereka memegang kabel apapun.

*PERINGATAN:* Jangan masukkan benda apapun ke dalam produk ini melalui lubang ventilasi pada casing. Tindakan tersebut dapat membahayakan dan merusak komputer.

## **Jangan Perbaiki Komputer Sendiri**

Mac mini tidak dilengkapi dengan komponen yang dapat diperbaiki oleh pengguna. Jangan coba membuka Mac mini. Jika Mac mini perlu diperbaiki, lihat informasi layanan dan dukungan yang disertakan bersama komputer untuk mengetahui petunjuk tentang cara menghubungi Penyedia Layanan Resmi Apple atau Pihak Apple guna mendapatkan layanan.

Jika perangkat rusak akibat Anda membuka Mac mini atau mencoba sendiri memasang komponen, kerusakan tidak akan diganti oleh garansi terbatas Mac mini.

# <span id="page-54-0"></span>Informasi Penanganan Penting

*PEMBERITAHUAN:* Kelalaian mengikuti petunjuk penanganan ini dapat merusak Mac mini atau benda lainnya.

**Lingkungan pengoperasian** Menggunakan Mac mini di luar kisaran berikut dapat mempengaruhi performa:

- Â *Suhu pengoperasian:* 10° hingga 35° C (50° hingga 95° F)
- Â *Suhu penyimpanan:* -40° hingga 47° C (-40° hingga 116° F)
- Â *Kelembaban relatif:* 5% hingga 95% (tidak berkondensasi)
- Â *Ketinggian pengoperasian maksimum:* 3.048 meter (10.000 kaki)

**Menghidupkan Mac mini** Jangan hidupkan Mac mini kecuali jika semua komponen internal dan eksternal terpasang di tempatnya. Mengoperasikan komputer saat sebagian komponen tidak ada dapat berbahaya dan menyebabkan kerusakan komputer.

**Membawa Mac mini** Sebelum Mac mini diangkat atau dipindahkan, matikan, lalu lepaskan semua kabel yang tersambung ke komputer. Jika Anda memasukkan Mac mini ke dalam tas atau tas kerja, pastikan tidak ada barang yang terbawa (seperti klip kertas atau koin) yang dapat masuk ke dalam komputer melalui lubang ventilasi atau slot drive optik atau tersangkut di dalam port.

**Menggunakan konektor dan port** Jangan masukkan konektor ke dalam port secara paksa. Bila menyambungkan perangkat, pastikan port telah bersih dan konektor telah sesuai dengan port serta terpasang dengan benar ke port.

**Menggunakan drive optik** SuperDrive pada Mac mini mendukung disk standar berukuran 12 cm (4,7 inci). Disk berbentuk tidak umum atau disk berukuran di bawah 12 cm (4,7 inci) tidak didukung oleh sistem.

**Menyimpan Mac mini** Jika Mac mini akan disimpan dalam waktu yang lama, letakkan di tempat yang sejuk (sebaiknya bersuhu 22° C atau 71° F).

<span id="page-55-1"></span>**Membersihkan Mac mini** Saat membersihkan bagian luar Mac mini dan komponennya, matikan Mac mini terlebih dulu, lalu lepaskan adaptor daya. Kemudian, gunakan kain lembut, lembab, dan tidak berserat untuk membersihkan bagian luar komputer. Hindari setiap lubang dari kelembaban. Jangan semprotkan cairan pembersih langsung ke komputer. Jangan gunakan semprotan aerosol, larutan pembersih, atau ampelas yang dapat merusak lapisan komputer.

# <span id="page-55-0"></span>Mengenal Pengaturan Ergonomis

Berikut adalah beberapa tips untuk menciptakan lingkungan kerja yang sehat.

# **Keyboard**

Bila Anda menggunakan keyboard, posisikan bahu dengan nyaman. Lengan atas dan bawah harus membentuk sudut sedikit melebihi sembilan puluh derajat, dengan pergelangan tangan dan tangan dalam posisi sejajar.

Ubah posisi tangan sesering mungkin agar tidak letih. Beberapa pengguna komputer mungkin mengalami ketidaknyamanan pada tangan, pergelangan tangan, atau lengan setelah bekerja terus-menerus tanpa istirahat. Jika Anda mulai merasakan sakit yang kronis atau ketidaknyamanan pada tangan, pergelangan tangan, atau lengan, periksakan ke dokter.

### **Mouse**

Letakkan mouse sejajar dengan keyboard dan mudah dijangkau.

# **Kursi**

Sebaiknya pilih kursi yang dapat disesuaikan dan mampu menopang tubuh dengan stabil dan nyaman. Atur ketinggian kursi sehingga paha Anda berada dalam posisi horizontal dan kaki rata menyentuh lantai. Bagian belakang kursi harus menopang punggung bagian bawah (bagian lumbar). Ikuti petunjuk produsen untuk menyesuaikan sandaran punggung sehingga tubuh dapat bersandar dengan baik.

Posisi kursi mungkin perlu dinaikkan agar lengan dan tangan berada pada sudut yang tepat terhadap keyboard. Jika kaki tidak dapat rata menyentuh lantai, gunakan sandaran kaki dengan ketinggian yang dapat disesuaikan, lalu miringkan untuk mengisi celah kosong antara lantai dan kaki. Anda juga dapat menurunkan meja bila sandaran kaki tidak digunakan. Alternatif lainnya adalah menggunakan meja dengan tempat keyboard khusus yang posisinya lebih rendah daripada permukaan meja standar.

## **Layar**

Atur posisi layar agar bagian atas layar berada sedikit di bawah ketinggian mata saat Anda duduk menggunakan keyboard. Jarak ideal dari mata ke layar tergantung pada kenyamanan Anda sendiri meskipun sebagian besar orang memilih antara 45 hingga 70 cm (18 hingga 28 inci).

Atur posisi layar untuk meminimalkan efek silau dan pantulan dari lampu yang ada di atas serta jendela yang ada di dekat layar. Jika memungkinkan, gunakan dudukan layar yang dapat dimiringkan. Dudukan layar memungkinkan Anda mengatur layar ke sudut pandang yang paling ideal agar efek silau dari sumber cahaya yang terpasang permanen dapat dikurangi atau dihindari.

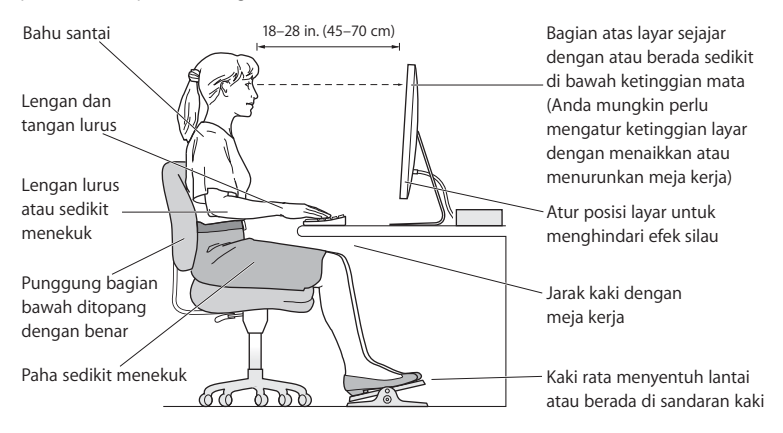

Informasi lebih lanjut tentang pengaturan ergonomis tersedia di web:

**www.apple.com/about/ergonomics**

# <span id="page-58-0"></span>Apple dan Lingkungan

Apple Inc. sangat menyadari tanggung jawabnya untuk meminimalkan dampak pengoperasian dan produk yang dihasilkan terhadap lingkungan.

Informasi lebih lanjut tersedia di web:

**www.apple.com/asia/environment**

### <span id="page-60-0"></span>**Informasi Kesesuaian Peraturan**

#### **Pernyataan Kesesuaian**

Perangkat ini sesuai dengan pasal 15 peraturan FCC. Pengoperasian harus memenuhi dua kondisi sebagai berikut: (1) Perangkat ini tidak boleh menyebabkan interferensi berbahaya dan (2) perangkat ini harus menerima semua interferensi yang ditangkap, termasuk interferensi yang dapat menyebabkan pengoperasian yang tidak dikehendaki. Lihat petunjuk jika terdapat interferensi pada unit penerima radio atau televisi.

L'utilisation de ce dispositif est autorisée seulement aux conditions suivantes: (1) il ne doit pas produire de brouillage et (2) l'utilisateur du dispositif doit étre prêt à accepter tout brouillage radioélectrique reçu, même si ce brouillage est susceptible de compromettre le fonctionnement du dispositif.

#### **Interferensi Radio dan Televisi**

Komputer ini menghasilkan, menggunakan, dan dapat memancarkan energi frekuensi gelombang radio. Bila tidak dipasang dan digunakan sesuai petunjuk dari Apple, interferensi pada unit penerima radio dan televisi dapat terjadi.

Peralatan ini telah diuji dan dinyatakan sesuai dengan batas yang diterapkan untuk perangkat digital Kelas B berdasarkan spesifikasi pada Pasal 15 peraturan FCC. Spesifikasi ini ditujukan untuk memberikan perlindungan yang memadai terhadap interferensi yang terjadi pada pemasangan di rumah. Namun, tidak ada jaminan bahwa interferensi tidak akan terjadi pada pemasangan di lokasi tertentu.

Matikan komputer untuk mengetahui apakah sistem komputer menyebabkan interferensi. Jika interferensi berhenti, kemungkinan interferensi tersebut berasal dari komputer atau salah satu perangkat periferal.

Jika sistem komputer memang menyebabkan interferensi pada unit penerima radio atau televisi, coba atasi masalah ini menggunakan satu atau beberapa langkah berikut:

- Geser posisi antena televisi atau radio hingga interferensi berhenti.
- Â Pindahkan komputer ke salah satu sisi televisi atau radio.
- Jauhkan posisi komputer dari televisi atau radio.
- Â Sambungkan konektor komputer ke stopkontak di sirkuit lain yang tidak digunakan untuk televisi atau radio. (Pastikan komputer dan televisi atau radio berada dalam sirkuit yang dikontrol oleh pemutus arus atau sekring yang berbeda.)

Jika perlu, hubungi Apple atau Penyedia Layanan Resmi Apple. Lihat informasi tentang layanan dan dukungan yang disertakan dengan produk Apple. Atau hubungi teknisi ahli radio/televisi untuk mendapatkan saran tambahan.

*Penting:* Perubahan atau modifikasi pada produk yang tidak direkomendasikan oleh Apple Inc. dapat melanggar kesesuaian terhadap EMC dan menghilangkan hak Anda untuk mengoperasikan produk ini.

Produk ini telah sesuai dengan ketentuan EMC, termasuk penggunaan perangkat periferal dan kabel berpelindung yang telah direkomendasikan (termasuk kabel jaringan Ethernet) di antara komponen sistem. Gunakan perangkat periferal dan kabel berpelindung yang kompatibel di antara komponen sistem untuk mengurangi kemungkinan risiko interferensi terhadap unit radio, televisi, dan perangkat elektronik lainnya.

*Pihak terkait (hubungi hanya untuk masalah FCC):* Apple Inc. Corporate Compliance 1 Infinite Loop, MS 26-A Cupertino, CA 95014-2084

#### **Penggunaan Radio Nirkabel**

Perangkat ini hanya boleh dioperasikan di dalam ruangan bila menggunakan pita frekuensi 5,15 hingga 5,25 GHz.

Cet appareil doit être utilisé à l'intérieur.

#### **Pemaparan Energi Frekuensi Radio**

Daya keluaran yang dipancarkan dari teknologi AirPort Extreme berada di bawah batas pemaparan frekuensi radio FCC dan UE. Namun, sebaiknya gunakan peralatan nirkabel dengan meminimalkan kemungkinan kontak terhadap manusia saat pengoperasian normal berlangsung.

#### **Kesesuaian Terhadap Sambungan Nirkabel Bluetooth FCC**

Sesuai ketentuan Bantuan FCC, antena yang digunakan dengan unit pemancar ini tidak boleh dipasang atau dioperasikan dengan antena atau unit pemancar lainnya.

#### **Pernyataan Kanada Industri Tentang Bluetooth**

Perangkat Kelas B ini telah memenuhi semua persyaratan yang ditetapkan dalam peraturan Kanada tentang peralatan yang menyebabkan interferensi.

Cet appareil numérique de la Class B respecte toutes les exigences du Règlement sur le matériel brouilleur du Canada.

#### **Pernyataan Kanada Industri**

Sesuai dengan spesifikasi ICES-003 Kelas B di Kanada. Cet appareil numérique de la classe B est conforme à la norme NMB-003 du Canada. Perangkat ini sesuai dengan RSS 210 Kanada Industri.

#### **Bluetooth Eropa—Pernyataan Kesesuaian UE**

Perangkat nirkabel ini sesuai dengan Petunjuk R&TTE.

#### **Eropa—Pernyataan Kesesuaian UE**

Lihat www.apple.com/euro/compliance.

#### **Pernyataan Peringatan Korea**

"단해 무서석비는 우욕 중 저파호시 가는성이 있음" "이 기기는 인명안전과 관련된 서비스에 사용할 수 없습니다"

#### B급 기기(가정용 방송통신기기)

이 기기는 가정용(B급)으로 전자파적한등록을 하 기기로서 주로 가정에서 사용하는 것을 목적으로 하며. 모든 지역에서 사용할 수 있습니다.

#### **Sertifikat Nirkabel Singapura**

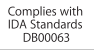

#### **Pernyataan Nirkabel Taiwan**

#### 無線設備的警告聲明

經型式認證合格之低功率射頻雷機,非經許可,公司、 商號或使用者均不得檀自變更頻率、加大功率或變更原 設計之特性及功能。低功率射頻電機之使用不得影響飛 **航安全及干擾合法通信: 經發現有干擾現象時, 應立即** 停用,並改善至無干擾時方得繼續使用。前項合法通信 指依電信法規定作業之無線電通信。低功率射頻電機須 忍受合法通信或工業、科學及醫療用電波輻射性電機設 備之干擾。

#### 如有這 頻率:

#### 於 5.25GHz 至 5.35GHz 區域內操作之 無線設備的警告聲明

工作頻率 5.250 ~ 5.350GHz 該頻段限於室內使用。

#### **Pernyataan Kelas B Taiwan**

Class B 設備的警告聲明 NIL

#### **Pernyataan VCCI Kelas B**

情報処理装置等雷波障害自主規制について

この装置は、情報処理装置等電波障害自主規制協議 会 (VCCI) の基準に基づくクラス B 情報技術装置で す。この装置は家庭環境で使用されることを目的と していますが、この装置がラジオやテレビジョン受 信機に近接して使用されると、受信障害を引き起こ すことがあります.

取扱説明書に従って正しい取扱をしてください。

#### **Informasi Modem USB Eksternal**

Bila Anda menyambungkan Mac mini ke jalur telepon menggunakan modem USB eksternal, baca informasi dari pihak perusahaan telekomunikasi yang terdapat dalam dokumen yang disertakan bersama modem tersebut.

#### **Sesuai dengan ENERGY STAR**®

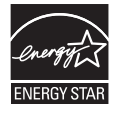

Sebagai mitra dari ENERGY STAR®, Apple telah menetapkan konfigurasi standar dari produk ini sesuai dengan panduan ENERGY STAR® untuk efisiensi energi. Program ENERGY STAR® merupakan kemitraan bersama produsen peralatan elektronik untuk mempromosikan produk hemat energi. Mengurangi pemakaian energi pada produk akan menghemat uang dan membantu melestarikan sumber daya yang berharga.

Komputer ini dilengkapi manajemen daya yang diaktifkan, sehingga komputer akan beralih ke modus tidur dalam waktu 10 menit tanpa aktivitas. Untuk mengaktifkan komputer, klik mouse atau tombol trackpad atau tekan salah satu tombol keyboard.

Untuk informasi lebih lanjut tentang ENERGY STAR®, kunjungi: www.energystar.gov

#### 中国

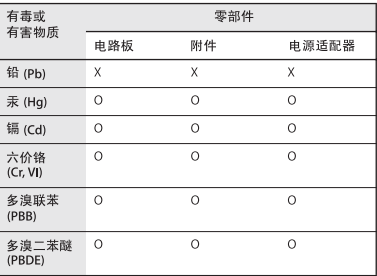

O· 表示该有毒有害物质在该部件所有均质材料中的含量均在 SI/T 11363-2006 规定的限量要求以下。

x: 表示该有毒有害物质至少在该部件的某一均质材料中的含 量超出 SJ/T 11363-2006 规定的限量要求。

根据中国电子行业标准 SJ/T11364-2006 和相关的中国 政府法规、本产品及其某些内部或外部组件上可能带 有环保使用期限标识。取决于组件和组件制造商,产 品及其组件上的使用期限标识可能有所不同。组件上 的使用期限标识优先于产品上任何与之相冲突的或不 同的环保使用期限标识。

#### **Informasi Pembuangan dan Daur Ulang**

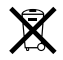

Simbol ini menunjukkan bahwa produk harus dibuang secara benar sesuai dengan undang-undang dan peraturan setempat yang berlaku. Jika masa pakai produk telah berakhir, hubungi Apple atau pihak berwenang setempat untuk mengetahui tentang pilihan daur ulang.

Untuk informasi tentang program daur ulang Apple, kunjungi www.apple.com/asia/environment/recycling.

#### **Informasi Pembuangan Baterai**

Buang baterai sesuai dengan undang-undang dan pedoman lingkungan setempat.

*California:* Baterai sel koin di Apple Remote opsional mengandung perklorat. Oleh karena itu diperlukan penanganan dan pembuangan khusus. Kunjungi: www.dtsc.ca.gov/hazardouswaste/perchlorate

*Deutschland:* Dieses Gerät enthält Batterien. Bitte nicht in den Hausmüll werfen. Entsorgen Sie dieses Gerätes am Ende seines Lebenszyklus entsprechend der maßgeblichen gesetzlichen Regelungen.

*Nederlands:* Gebruikte batterijen kunnen worden ingeleverd bij de chemokar of in een speciale batterijcontainer voor klein chemisch afval (kca) worden gedeponeerd.

#### *Taiwan:*

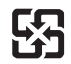

廢雷池請回收 *Uni Eropa — Informasi Pembuangan*

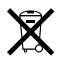

Simbol di atas menunjukkan bahwa produk harus dibuang terpisah dari limbah rumah tangga sesuai dengan peraturan dan undang-undang setempat. Jika masa pakai produk telah berakhir, bawa produk ke lokasi pembuangan yang telah ditentukan oleh pihak berwenang setempat. Beberapa lokasi pembuangan tidak mengenakan biaya. Lokasi pembuangan yang terpisah dan proses daur ulang produk saat pembuangan akan membantu pelestarian sumber daya alam dan memastikan produk tersebut didaur ulang dengan cara yang melindungi kesehatan manusia dan lingkungan.

 $\bullet$  Apple Inc.

© 2009 Apple Inc. Semua hak dilindungi undangundang.

Berdasarkan undang-undang hak cipta, dilarang menyalin sebagian atau seluruh isi buku panduan ini tanpa izin tertulis sebelumnya dari Apple.

Logo Apple adalah merek dagang dari Apple Inc.yang terdaftar di AS dan negara lainnya. Penggunaan logo Apple "keyboard" (Option-Shift-K) untuk tujuan komersial tanpa ada izin tertulis dari Apple dapat dianggap sebagai pelanggaran merek dagang dan persaingan tidak sehat yang menyalahi undang-undang federal dan negara bagian.

Setiap upaya telah dilakukan untuk memastikan keakuratan informasi dalam buku panduan ini. Apple tidak bertanggung jawab atas kesalahan cetak atau penulisan.

Apple 1 Infinite Loop Cupertino, CA 95014-2084 408-996-1010 www.apple.com

Apple, logo Apple, AirPort, AirPort Extreme, Cover Flow, Exposé, FireWire, GarageBand, iCal, iChat, iLife, iMovie, iPhoto, iPod, iTunes, Keynote, Mac, Mac OS, Photo Booth, Safari, dan SuperDrive adalah merek dagang dari Apple Inc. yang terdaftar di AS dan negara lainnya.

Finder, logo FireWire, iPhone, iWeb, Spotlight, dan Time Machine adalah merek dagang dari Apple Inc.

AppleCare, Apple Store, dan iTunes Store adalah merek layanan dari Apple Inc. yang terdaftar di AS dan negara lainnya.

ENERGY STAR® adalah merek dagang terdaftar dari AS.

Merek kata dan logo Bluetooth® adalah merek dagang terdaftar milik Bluetooth SIG, Inc. dan digunakan berdasarkan lisensi oleh Apple Inc.

Nama perusahaan dan produk lain yang disebutkan di sini mungkin merupakan merek dagang dari masingmasing perusahaan. Produk pihak ketiga yang disebutkan, hanya berfungsi sebagai informasi dan bukan merupakan dukungan maupun rekomendasi. Apple tidak bertanggung jawab atas performa atau penggunaan produk tersebut.

Diproduksi berdasarkan lisensi dari Dolby Laboratories. "Dolby", "Pro Logic", dan simbol dua D adalah merek dagang dari Dolby Laboratories. Karya yang Belum Dipublikasikan Bersifat Rahasia, © 1992–1997 Dolby Laboratories, Inc. Semua hak dilindungi undangundang.

Produk yang dijelaskan dalam buku panduan ini meliputi teknologi berhak cipta yang dilindungi dengan pengajuan metode klaim paten AS tertentu dan hak atas kekayaan intelektual lainnya dari Macrovision Corporation dan pemilik hak lainnya. Penggunaan teknologi berhak cipta ini harus mendapatkan izin dari Macrovision Corporation dan ditujukan hanya untuk lingkup rumah dan kalangan terbatas lainnya, kecuali jika dinyatakan lain oleh Macrovision Corporation. Dilarang melakukan rekayasa balik atau pembongkaran.

Klaim Perangkat No. Paten AS 4,631,603, 4,577,216, 4,819,098, dan 4,907,093 hanya boleh digunakan oleh kalangan terbatas.

Dipublikasikan serentak di Amerika Serikat dan Kanada.